## **USER'S MANUAL**

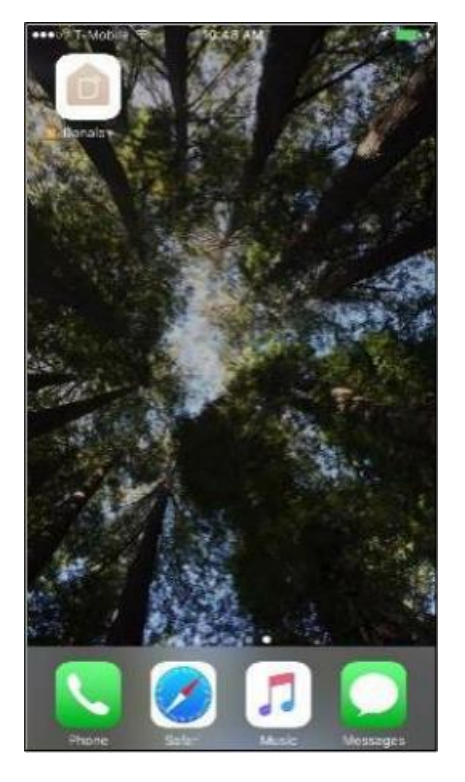

## **1. Install the DANALE app**

#### **For Android users**

On your Google Play Store, search for "Danale" and then install the app on your phone.

#### **For iOS users**

Please open your App Store, search for "Danale" and then install the app on your phone.

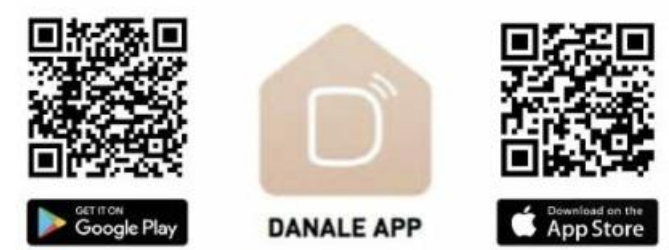

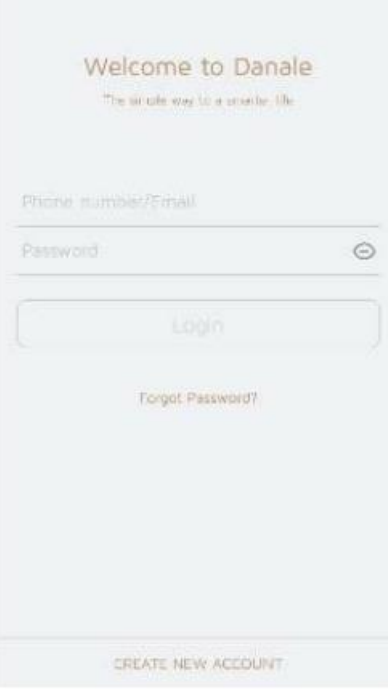

## **2. Create an account**

#### **2.1 Account registration**

- Open the Danale app on your phone and the login screen will appear (picture on left)
- Click "Register" (bottom of the login screen)
- Register using your phone number or email address
- Press "Next" and a verification code will be sent to you via text or email
- Enter the verification code and click "Next"
- Set your password

#### **2.2 Login**

- Enter your username (your phone number or email)
- Enter your password
- Press "Login"

#### **2.3 Forgotten password?**

- Click "Forgot password" button in the middle of the screen
- Enter your username (email or telephone number)
- A verification code will be sent to your email or phone number and a screen will appear prompting you to enter the code
- Please enter the code and then reset your password

# $\equiv$ Welcome to Danale Life just got a whole lot smarter

3:40 PM

 $7.38 - 19$ 

**estimo T-Mobile LTE** 

## **3. Adding the first camera**

#### **3.1 Some useful info before adding your camera**

- Make sure your home Wi-Fi environment is functioning properly
- Take note of your home Wi-Fi name and password
- Make sure your phone/tablet is connected to the same Wi-Fi network you want to set your camera up on
- Ensure you are using a 2.4 GHz WiFi connection
- Reset your camera by pressing the reset button on the back of the device

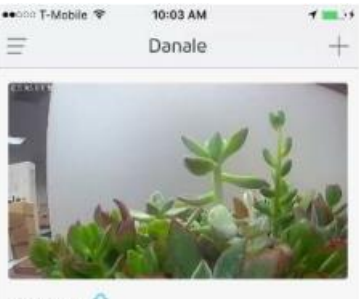

office IIIII O  $00C$ 

#### **3.2 Adding a device**

- Depending on whether this is your first device, you will see either the First Device screen (left), or you will see the Main Screen (right)
- To add a device, press the circular "+" for First Device Screen or click "+" in the upper right corner on the Main Screen if adding an additional device
- The Configure Network screen will appear:

The first box will be pre-filled with the same network your phone is connected to (make sure you are connected to the WiFi network you want your device on).

Enter your WiFi router password into the second box.

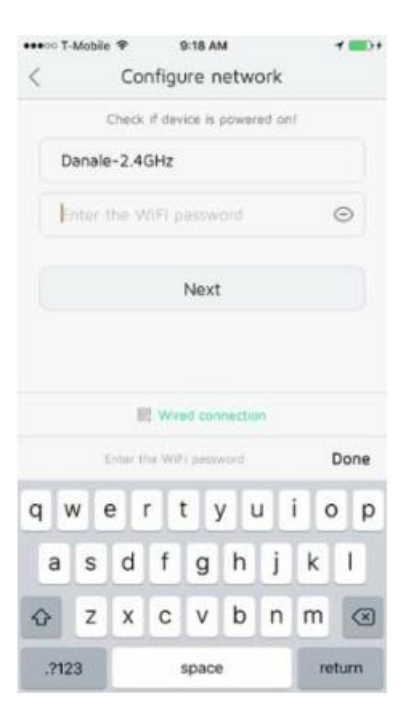

- Press "Next", and wait for the application to search for your device
- You will see a Devices List screen. Please wait for your device to appear on this screen (this may take a minute)

If it does not appear within a minute, please refresh the page by swiping down.

- Press "Add" when your camera appears
- Name your camera

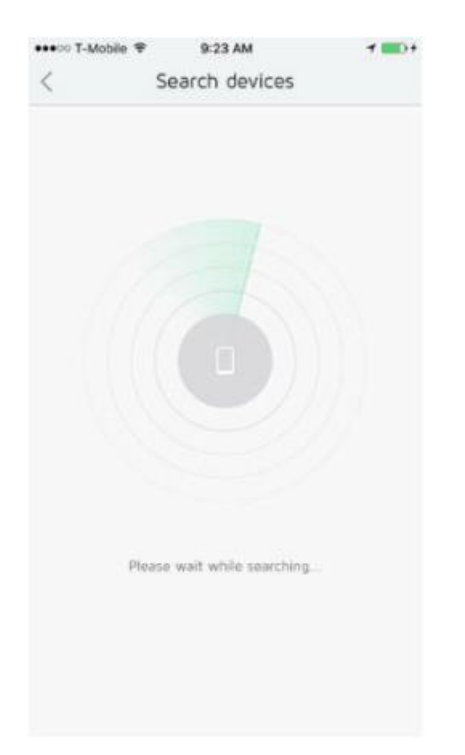

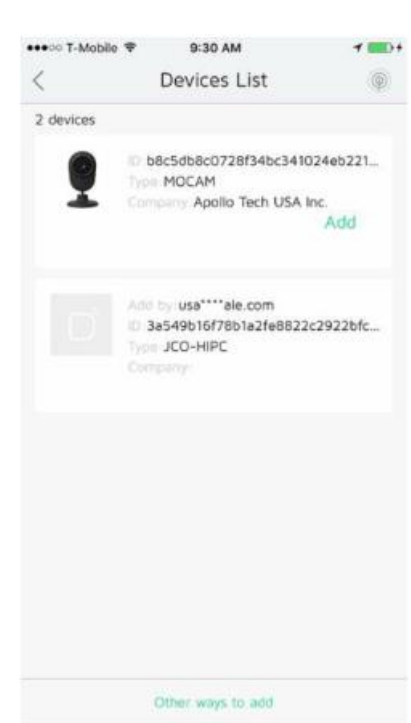

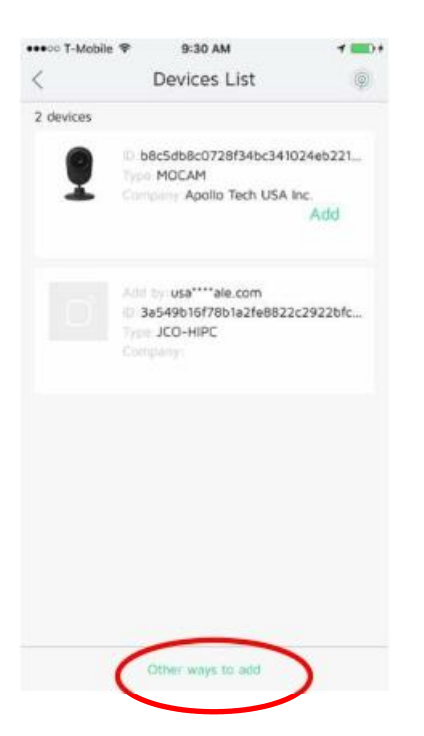

#### **3.3 Other ways to add**

• If you cannot add your device by the method explained in section 3.1, you can click "Other ways to add" at the bottom of the Device List Screen

• From this screen, you can add your device by scanning the QR code or if you think you may have put in the incorrect WiFi information, you can update it

• To scan the QR code, press and either scan the QR code or enter the code manually by clicking this symbol

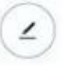

Once you scan the QR code, please follow the steps in section 3.2.

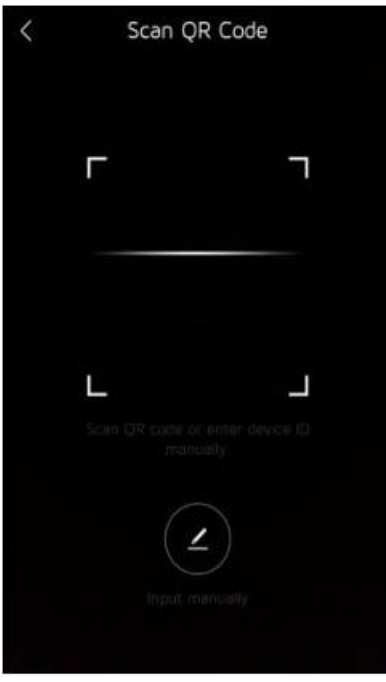

## **4. Application controls (main screen and live video)**

#### **4.1 General overview of Main Screen**

- After you add your first device, the Main Screen will appear (left), and all connected devices will also appear
- From this screen, you can:
	- **- View a video for a specific device**
	- **- Add a new device**
	- **- Access accountsettings**
	- **- View device messages**
	- **- View cloud video**
	- **- Share video feed with a friend**

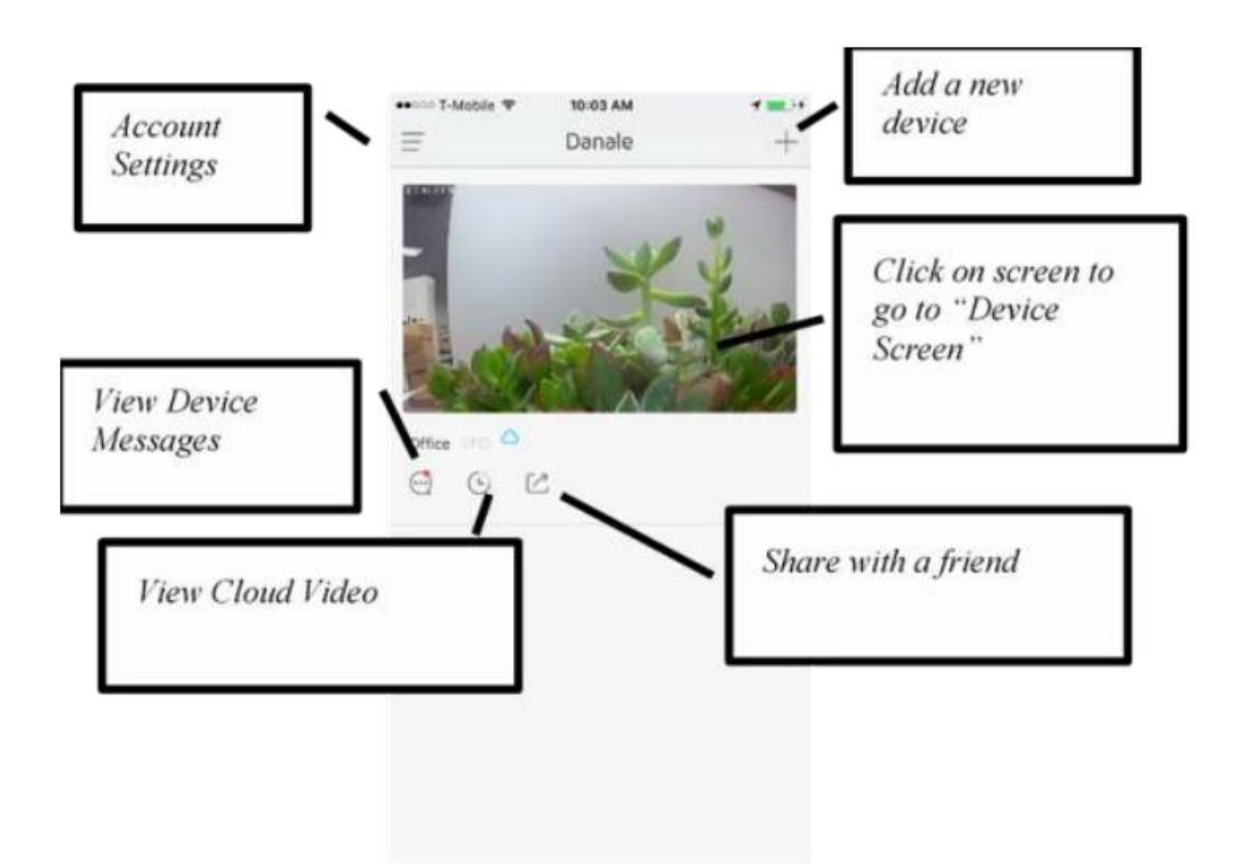

#### **4.2 How to watch Live Video**

- Click on the desired video feed on the **Main Screen**
- The **Device Screen** will appear (pictured to the right)
- **You can now watch your live video feed**
- Please note, if you want to review historical video or receive video alerts, you must purchase a cloud video subscription

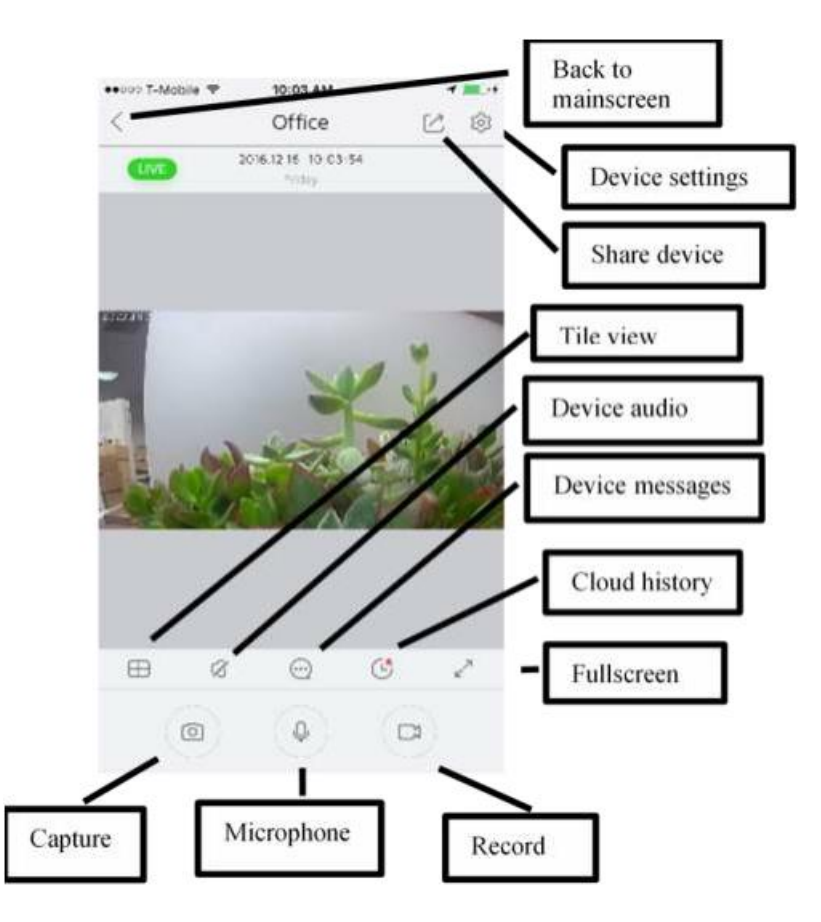

- From the Device Screen, you can:
- **Share your video feed with another user:** Click "share device icon" then enter the desired username of who you want to share your device with.
- **Talk or listen via your device:**

Click the "microphone" to talk to the device or click the "Audio" button to hear what's going on around your device (both features can be used simultaniously).

- **Access tile view or fullscreen:**

View all your device video feeds at the same time or see just one device in fullscreen.

- **Capture or Record:** Capture or Record a segment of your live video storage for later viewing. Your video will save to your smartphone or tablet's picture app.
- **Review or purchase a cloud video subscription:** To use these features you need a cloud services subscription.
- **Review device messages**
- **Adjust device settings** See section 6 for further information about device settings.

### **5. System settings**

To access system settings, click on the three bars in the upper left hand corner of the main screen.

#### **5.1 Account details**

- To reset your password, navigate to your account details by clicking on the circular picture in the upper portion of system settings.
- Click "Account" and then "Change password".
- Change account nickname:
- To change your account nickname, navigate to your account details by clicking on the circular picture in the upper portion of system settings.
- Change account nickname by clicking "nickname" and entering the desired name.
- Share your account info via QR code:
- To change your account nickname, navigate to your account details by clicking on the circular picture in the upper portion of system settings.
- Click "QR code" to bring up a QR code for another user to scan and add your account information.

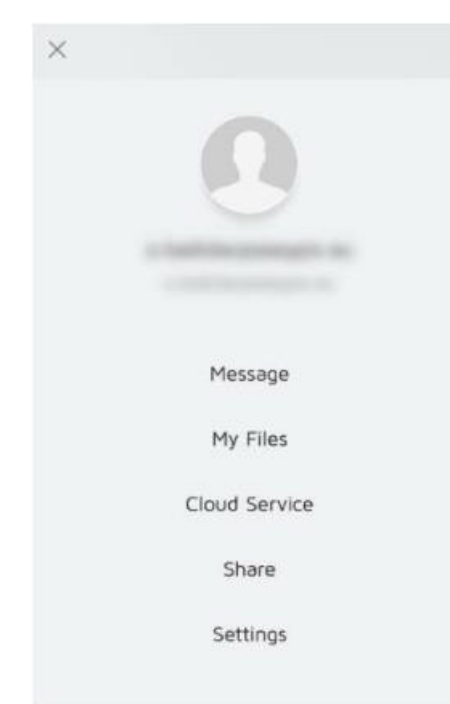

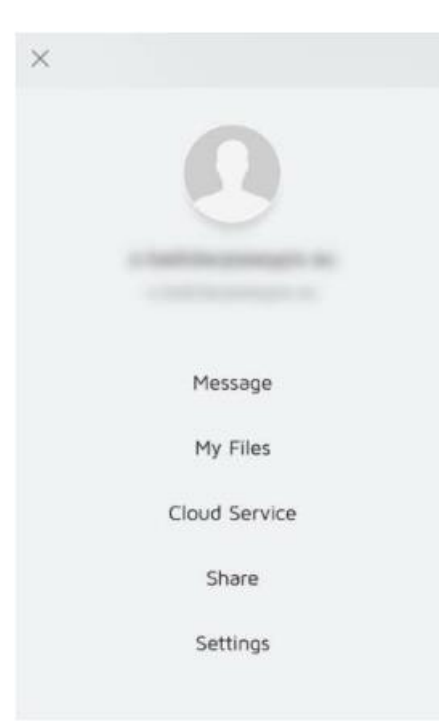

#### **5.2 System messages**

Check messages for your account and device:

- Click on the three bars in the upper left hand corner of the main screen to bring up the system setting menu and then click "System Messages."
- Here, you can access device alarm notifications, messages about your subscription status, or share request.

Share your account info via QR code.

#### **5.3 Local files**

To access any pictures or videos captured through the live video or cloud video screens:

- Click on the three bars in the upper left hand corner of the main screen to bring up the system setting menu and then click "Local Files".
- Here, you can view any captured pictures or videos.

#### **5.4 Cloud services**

To purchase and manage your cloud subscription settings:

- Click on the three bars in the upper left hand corner of the main screen to bring up the system setting menu and then click "Cloud Services."
- All your devices will be listed here as well as their cloud service status.
- From this menu, you may subscribe or unsubscribe from monthly or annual cloud service.

#### **5.5 Share**

To share your device and manage shared devices:

- Click on the three bars in the upper left hand corner of the main screen to bring up the system setting menu and then click "Share."
- From this screen, you may input a friend or a family member's username and select a device you would like to share with them
- By swiping left, you may delete (revoke) sharing permissions from any user that you previously shared with.

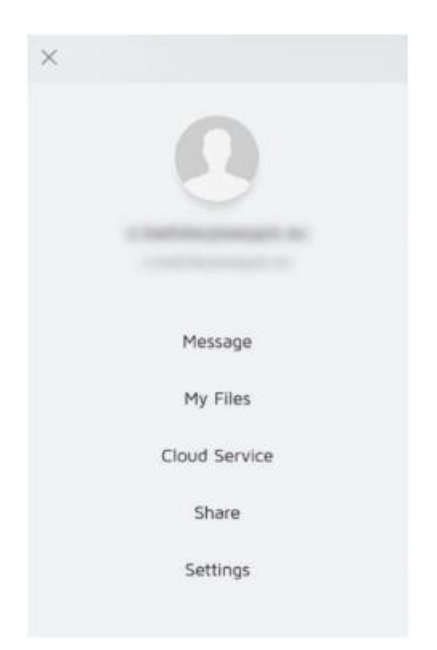

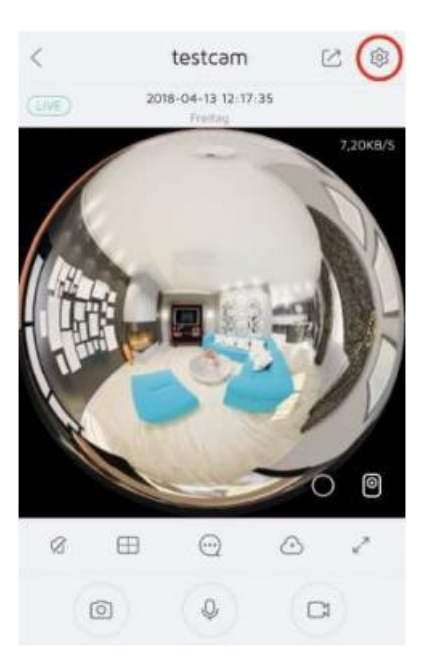

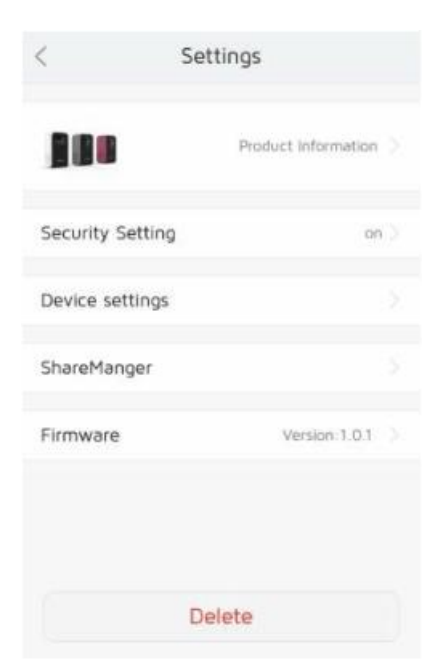

#### **5.6 Settings**

To change autoplay settings and view general information, including: Terms of Service, Privacy Policy, Version Number, and the About Section.

## **6. Device information and settings**

To access device information and settings, click on the desired device from the main screen then click on the device setting icon in the upper right hand corner of the screen.

#### **6.1 Product information and name**

Click on product information to view the name, device ID, and model of your camera.

#### **6.2 Security settings**

click on "Security settings" from the Device Settings screen.

Motion and sound detection sensitivity can be adjusted or detection can be completely shut off from this screen.

#### **6.3 Device settings**

#### **• Network settings:**

To reconfigure the network that your device is on you click on "configure network" from the Network Settings screen.

Please make sure your phone or tablet is connected to the network you would like to change your device to and that your device is close enough to this network's router to make a connection.

To access network details like IP address, port information, and gateway information, click on "Network parameter settings" from the Network setting screen.

#### **• Time settings:**

To configure the devices time, click on "Time settings" from the device setting screen.

#### **• Mains frequency:**

To configure the frequency, click on "Mains frequency" fromthe Device setting screen.

Allow toggling between 50 and 60 Hz if traveling to different regions with an alternate frequency.

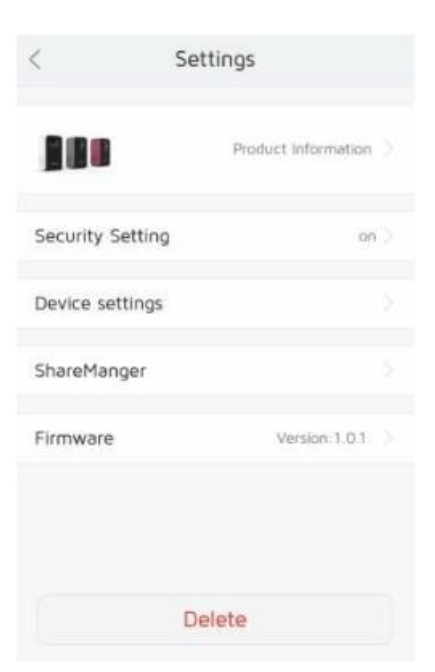

#### **• SD card management:**

To configure a schedule for recording video on your SD card, click on "SD card management" from the Device setting screen.

Set the hours and days you would like to record data to your SD card.

Please insure that an SD card has been placed into your device before configuring.

To format your SD card, please see next section.

#### **• Initialization:**

#### - **Restart device**

To perform a device restart, navigate to the Device Setting screen, click "Initialization" and then click "Restart Device."

#### - **Format SD card**

To reformat your SD card, navigate to the Device Setting screen, click "Initialization" and then click "Format SD card."

#### - **Restore to factory settings**

To restore your device to factory settings, navigate to the Device Setting screen, click "Initialization" and then click "Restore to factory settings."

#### **6.4 Firmware**

Display your device's firmware version. Click on the device setting icon and then click on firmware.

#### **6.5 Delete device**

If you would like to associate your device with another account, you should delete and perform a hard reset of your device before attempting to add it again.

- Delete your device by clicking on device setting icon and then clicking "Delete."
- Perform a hard reset by locating the reset button on the back of your device and holding it down for 10 seconds.